# **MIDDA** פסגות טרייד החדשה לחווית מסחר משודרגת

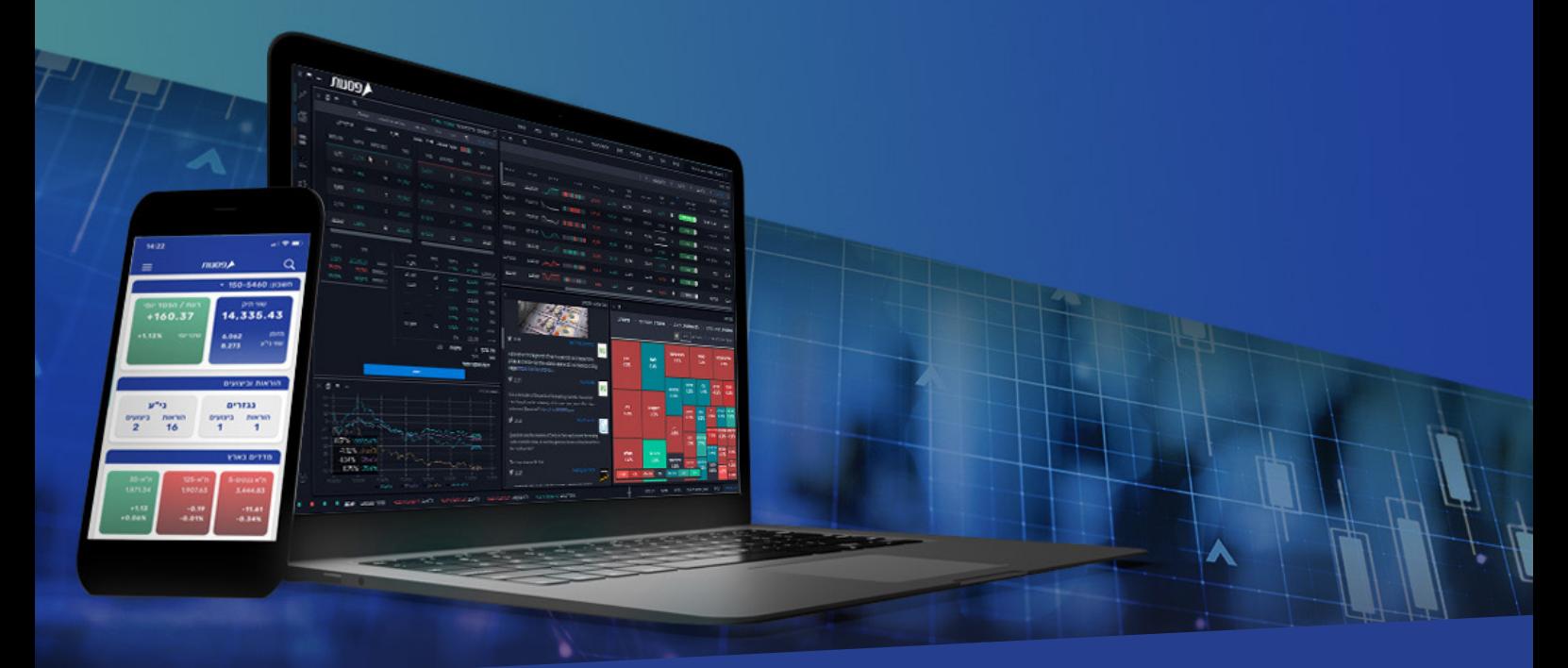

### מדריך למערכת המסחר ב-**Desktop**

**המערכת החדשה - Trade Psagot, הינה מערכת חדשנית, שתאפשר לסחור במניות בארץ, באירופה ובארה"ב. בנוסף, המערכת תאפשר מעקב אחר ני"ע באמצעות בינה מלאכותית, צפייה בנתוני מסחר היסטוריים, תחזיות אנליסטים, קבלת נתוני מסחר בזמן אמת, עדכונים** 

**כלכליים, צפייה ביתרות חשבון, תשואות, מבנה תיק ההשקעות ועוד.**

**פרק שישי:**  כלים למשקיע: המלצות אנליסטים, דשא אנליטיקס, חדשות ויומן כלכלי **פרק שביעי:**  מסחר מתקדם - נגזרים וניתוח טכני

**פרק חמישי:**  סביבת עבודה למשקיע ולסוחר

**פרק רביעי:**  מצב חשבון אישי

**פרק שלישי:**  פקודות מסחר בבורסה

התקנת מערכת המסחר - פסגות טרייד

**פרק שני:** 

**פרק ראשון:**  פסגות טרייד

תוכן עניינים

# מערכת פסגות טרייד ופרטי קשר

#### פסגות טרייד

פסגות טרייד, הינה מערכת מסחר מתקדמת להשקעות בשוק ההון, המאפשרת לסחור בבורסה, במגוון רחב של מכשירים פיננסים וניירות ערך בארץ ובעולם. בין היתר, ניתן לסחור ולהשקיע במניות, אגרות חוב, קרנות נאמנות, קרנות סל, קרנות מחקות, s'ETF, אופציות וחוזים עתידיים. מערכת המסחר החדשנית של פסגות טרייד, מאפשרת לסוחרים ולמשקיעים בבורסה, להשתמש במגוון כלים טכנולוגיים להשקעות, המאפשרים מעקב אישי אחר ניירות ערך, נתוני מסחר היסטוריים, תחזיות אנליסטים, נתוני מסחר בזמן אמת, התראות ועדכונים כלכליים שוטפים, צפייה ביתרות חשבון, תשואות ומבנה תיק ההשקעות.

1

**פרק**

#### פסגות טרייד לשירותך

**חיוג ישיר לפסגות טרייד:** 073-7704000 **למוקד תמיכה טכנית פסגות טרייד:** הקשה מס' 1 - שלוחה מס' 1 **לחדר מסחר פסגות טרייד:** הקשה מס' 1 - שלוחה מס' 2 **לשירות לקוחות פסגות טרייד:** הקשה מס' 1 - שלוחה מס' 3 **למוקד מכירות פסגות טרייד:** הקשה מס' 1 - שלוחה מס' 4 **דוא"ל שירות פסגות טרייד:** il.co.psagot@Trade

# 2 **פרק**

#### **תהליך כניסה למערכת מספר פסגות טרייד**

**שם משתמש -** ת.ז של בעל החשבון

**סיסמה -**

#### **להורדת תוכנת המסחר - פסגות טרייד**

**שלב 1**

יש ללחוץ על הקישור להורדת מערכת המסחר למחשב האישי << Download יש לבחור את שפת ההתקנה << ) עברית / English)

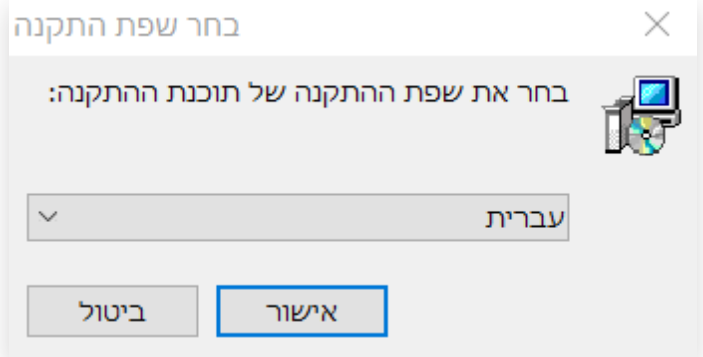

יש לבחור את מיקום ההתקנה במחשב האישי << יש ללחוץ על הבא

בשלב זה המחשב האישי שלכם יציג את שם המערכת להתקנה: One Trade Psagot << יש ללחוץ הבא

המערכת תציע לכם ליצור קיצור דרך למערכת המסחר על שולחן העבודה << צור סימלון בשורת ההרצה המהירה << יש ללחוץ הבא.

**שלב 2** יש לאשר את מיקום ההתקנה ושם האפליקציה ולאחר << ללחוץ הבא שלב אחרון << לחצו להתקנה המערכת

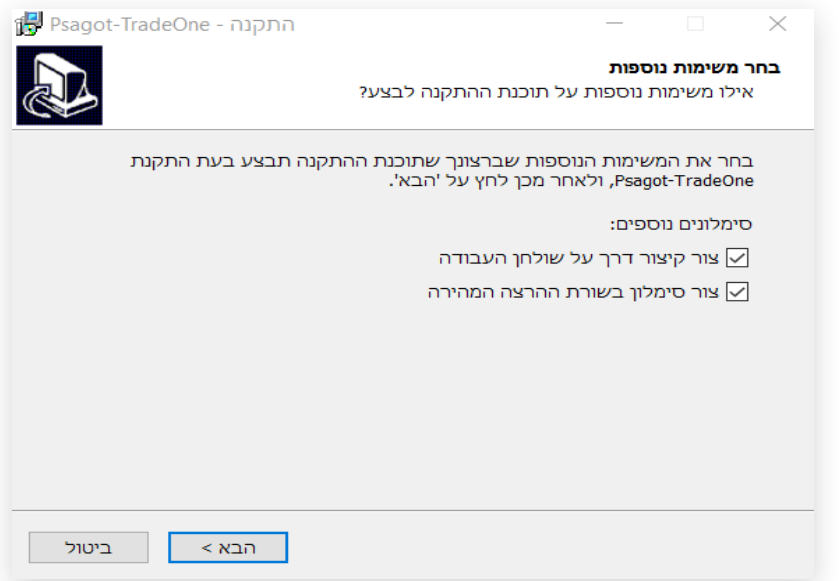

2

**פרק**

יש לבחור את מיקום ההתקנה במחשב האישי << יש ללחוץ על הבא

בשלב זה המחשב האישי שלכם יציג את שם המערכת להתקנה: One Trade Psagot << יש ללחוץ הבא

המערכת תציע לכם ליצור קיצור דרך למערכת המסחר על שולחן העבודה << צור סימלון בשורת ההרצה המהירה << יש ללחוץ הבא.

יש לאשר את מיקום ההתקנה ושם האפליקציה ולאחר << ללחוץ הבא

שלב אחרון << לחצו להתקנה המערכת

**שלב 3** המערכת מותקנת במחשבך האישי

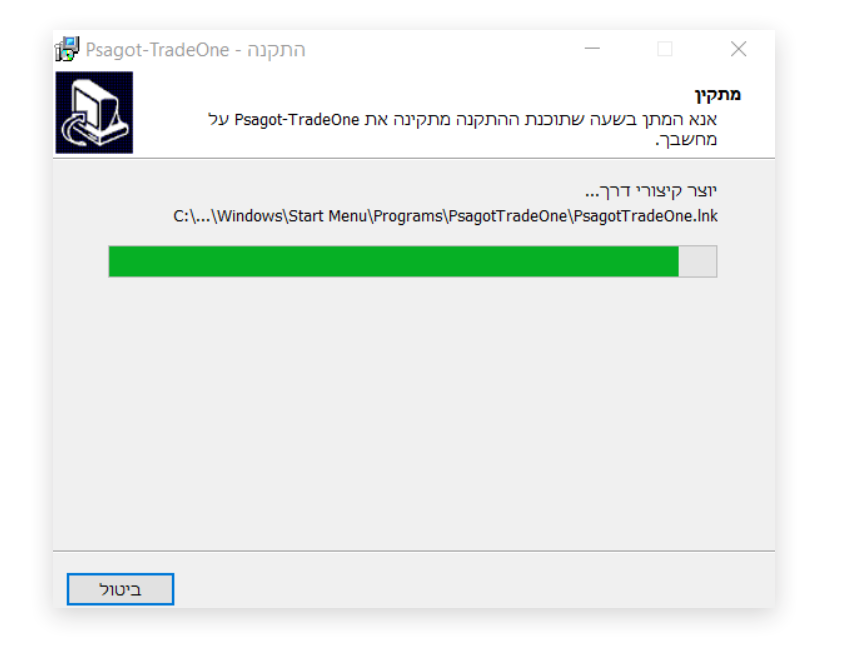

2

**פרק**

#### **שלב 4**

המערכת מותקנת במחשבך האישי

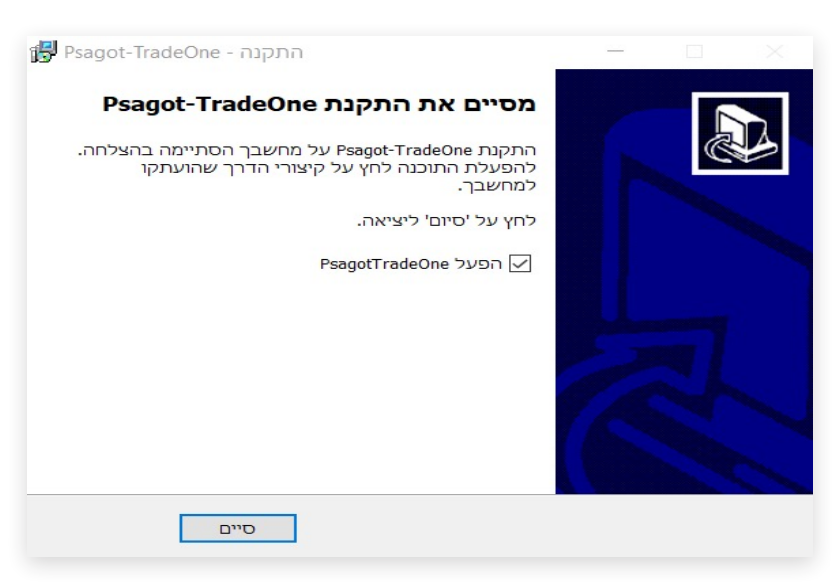

#### **שלב 5**

#### **כניסה למערכת המסחר Trade Psagot**

שם משתמש: תעודת זהות של בעל החשבון

סיסמה: )הסיסמה האישית שלכם – בכניסה ראשונה יש לאפס סיסמה(

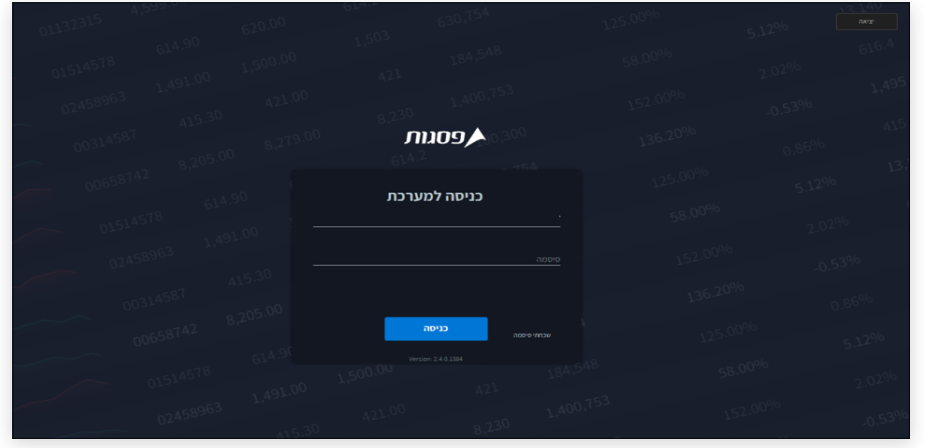

2

**פרק**

#### **שלב 6**

לאחר אישור כניסה למערכת - יישלח קוד אימות למספר הטלפון של בעל החשבון הרשום במערכות פסגות

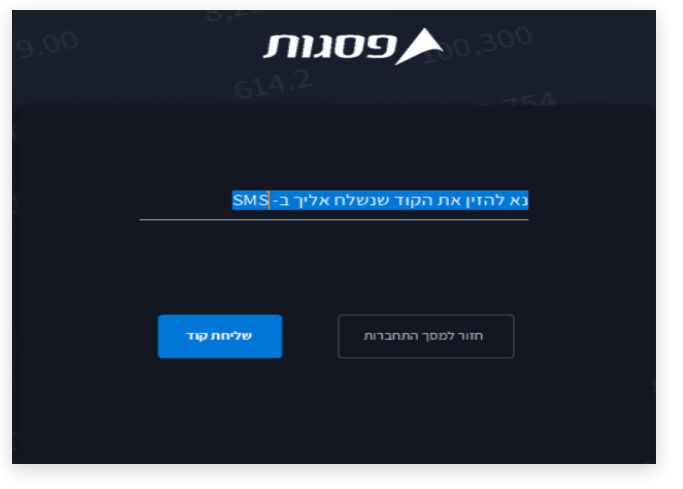

#### **חיפוש ני"ע**

במסך הפריסה הראשי << בצד הימיני << מופיעות שלוש נקודות כחולות << לחיצה מובילה לאזור חיפוש ני"ע

3

**פרק**

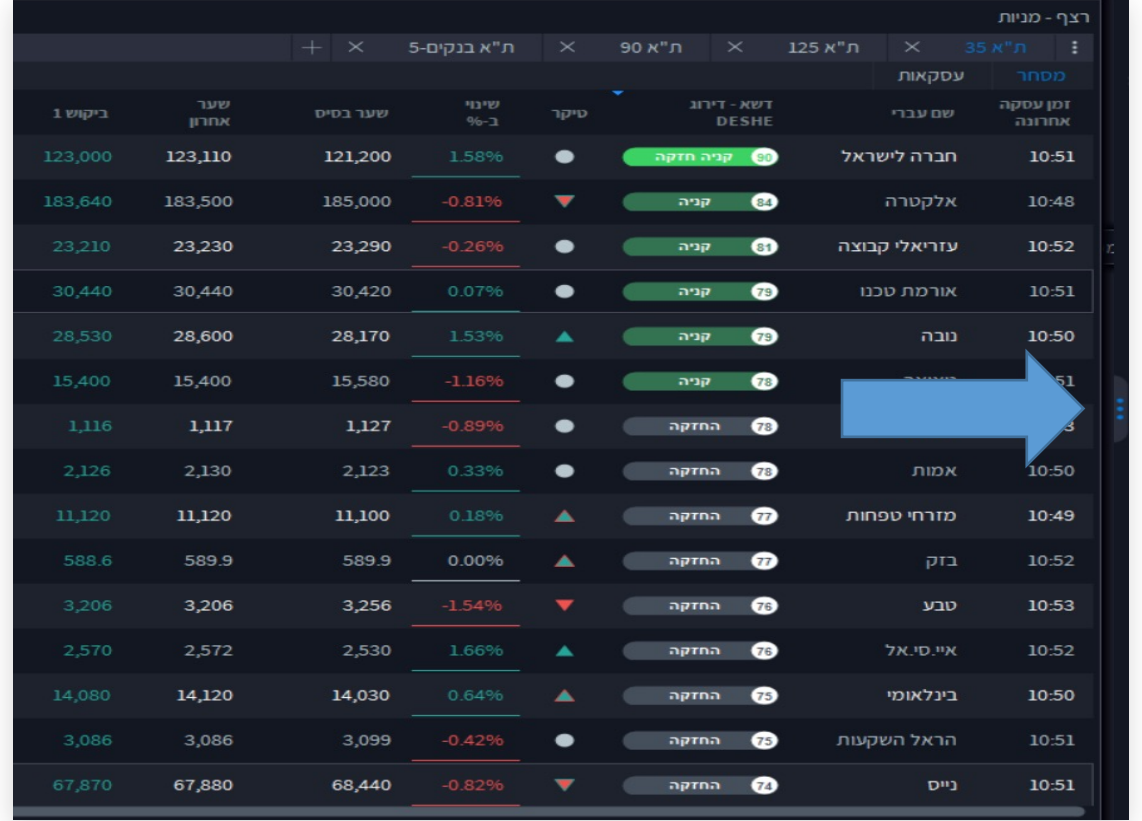

באזור החיפוש ניתן לחפש ני"ע באמצעות:

\*מספר ני"ע

\*סימבול

\*שם ני"ע בעברית ובאנגלית

לאחר שמקלידים את שם ני"ע או מספרו נפתח ספר פקודות המציג לכם:

- \* ביקוש / היצע
	- \* נתוני מסחר
- \* בסרגל העליון ניתן לצפות בגרף, גרף מניה, המלצות אנליסטים, התראות וסיקור ני"ע על ידי דשא אנליטיקס - מערכת בינה מלאכותית למסחר בשוק ההון.

3

**פרק**

לחיצה על כפתור **מסחר** <<<< תעביר אתכם לספר הפקודות לביצוע קניה / מכירה

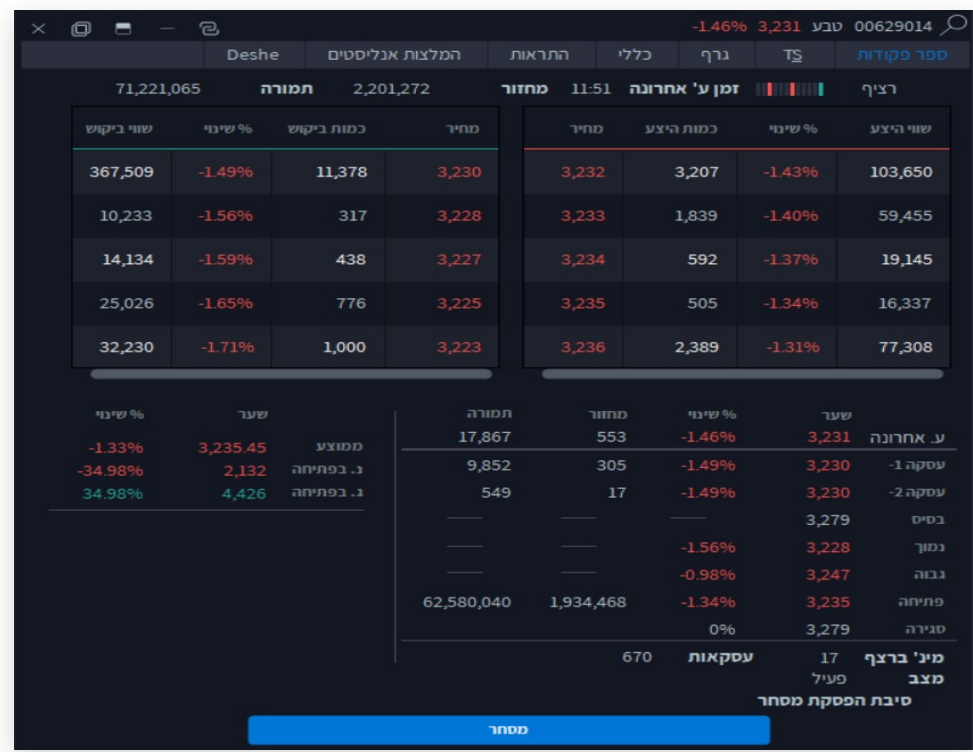

#### **הוראות קניה**

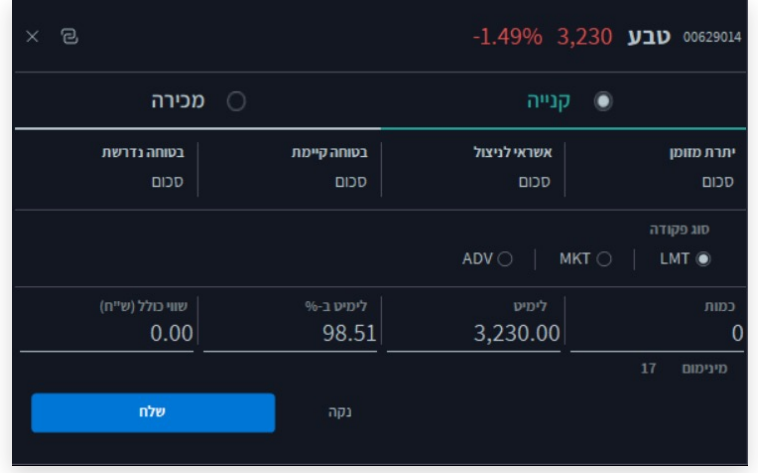

3

**פרק**

#### **הוראות מכירה**

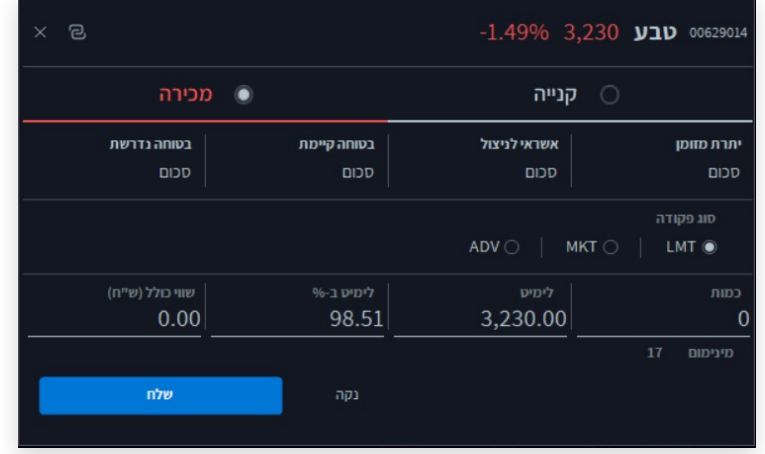

- **יש להזין כמות יחידות**
- **יש להזין לימיט )שער המניה(.**

3 **פרק**

#### **פקודות מסחר מתקדמות**

- **LMT** •
- **MKT**
- **ADV( הוראות מתקדמות כגון STOP ,GTC וכו'(**

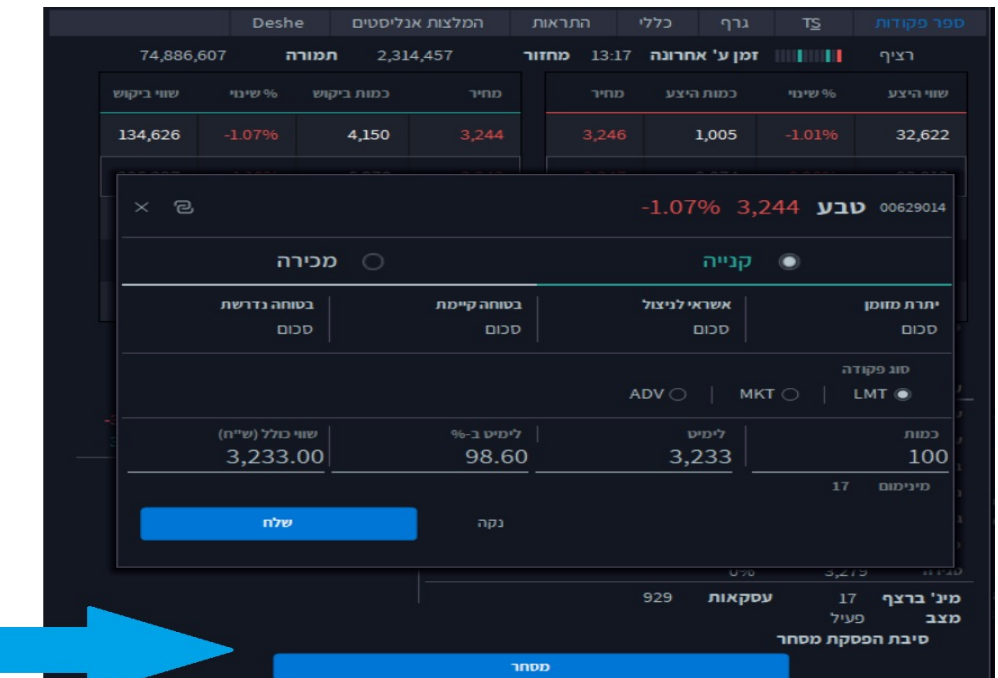

# 4 **פרק**

#### **מצב חשבון אישי**

ניתן להגיע למצב חשבון דרך תפריט << חשבון << יתרונות מקוונות

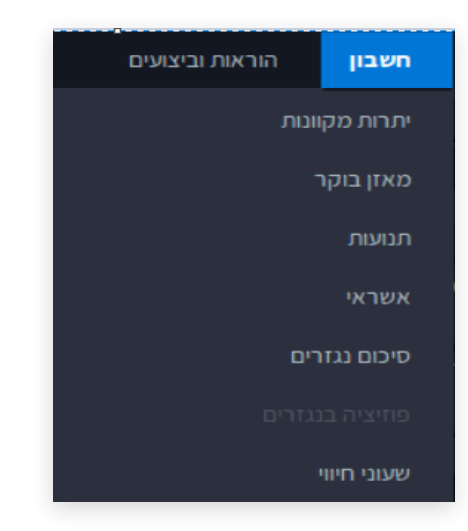

לצפייה בפרטי החשבון האישי שלכם לחצו << חשבון << יתרות מקוונות

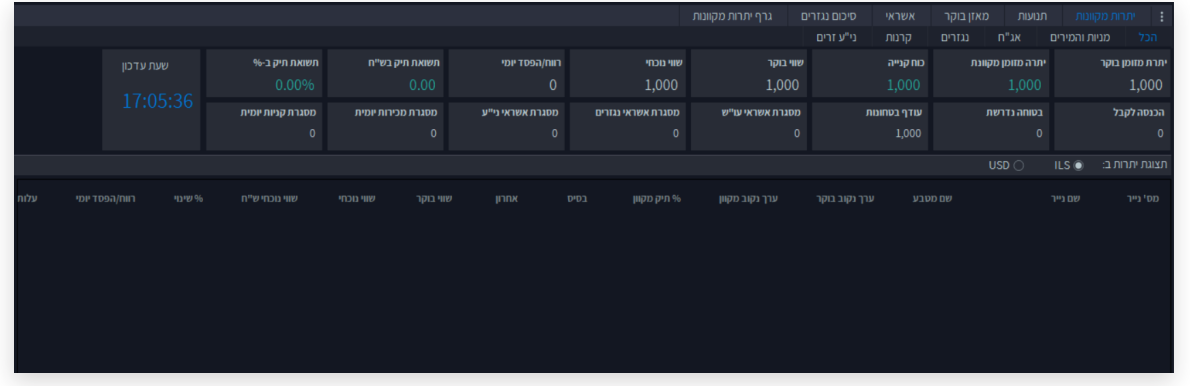

- יתרות מקוונות
	- תנועות
	-
- - מאזן בוקר
		-
		- אשראי
	-
	- סיכום נגזרים
- גרף יתרות מקוונות

- גרף יתרות מקוונות
- סיכום נגזרים
- אשראי
- מאזן בוקר
- תנועות
- יתרות מקוונות

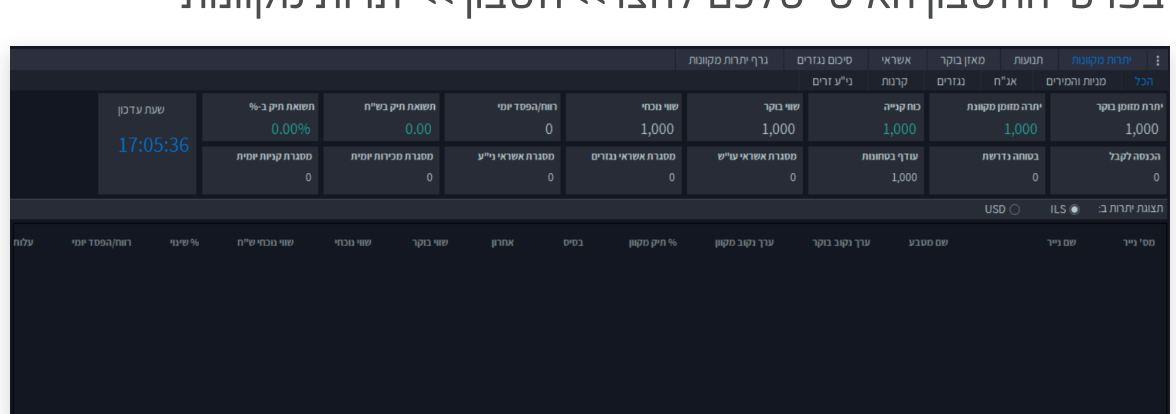

לצפייה בפרטי החשבון האישי שלכם לחצו << חשבון << יתרות מקוונות

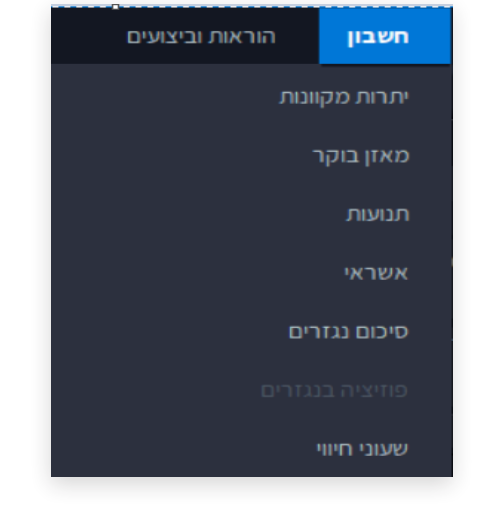

ניתן להגיע למצב חשבון דרך תפריט << חשבון << יתרונות מקוונות

מצב חשבון

אישי

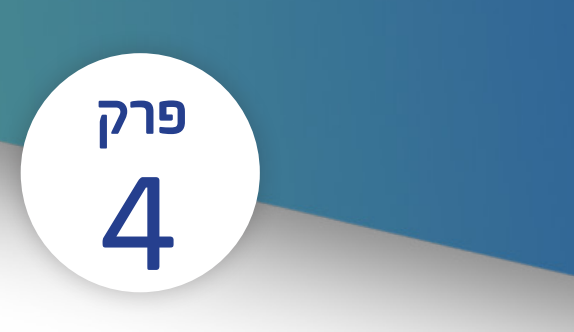

# סביבת עבודה למשקיע ולסוחר

5 **פרק**

למבט מהיר על השווקים << מערכת << מנהל פריסות << דאבל קליק על "טען".

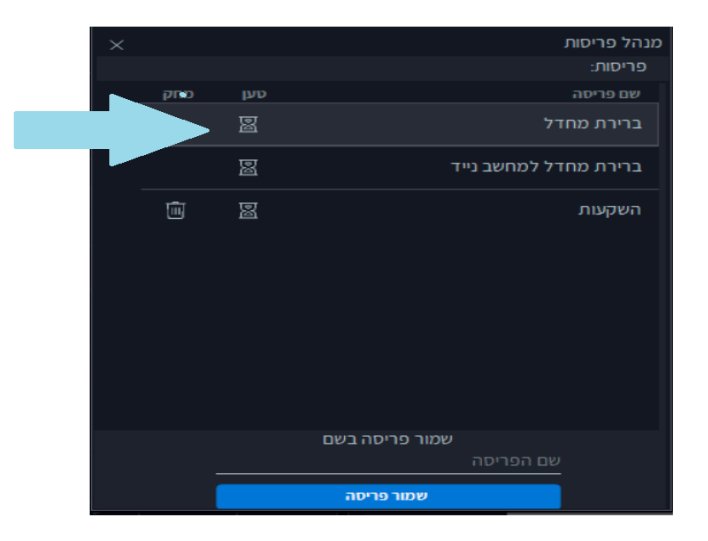

#### סביבת העבודה למשקיע

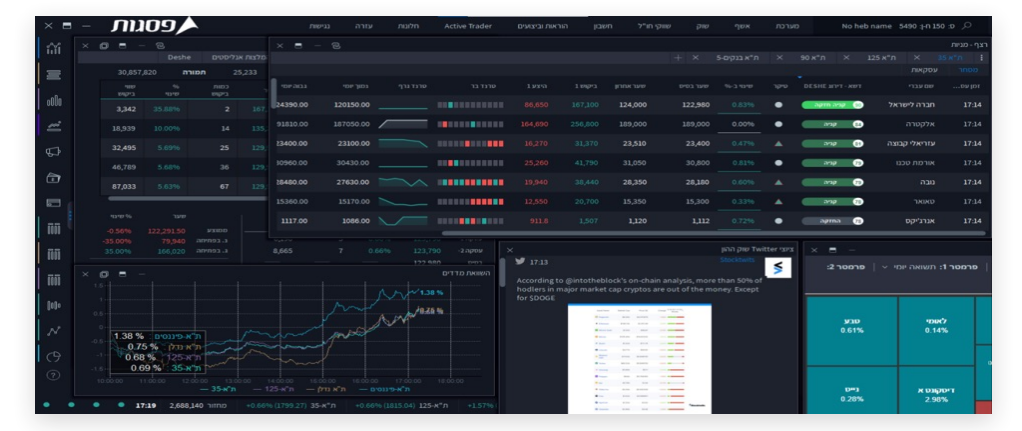

- •מבט מהיר על מדדי מניות מובילים
	- •מפת חום
	- •עדכוני חדשנות
		- •גרפים

### כלים למשקיע: המלצות אנליסטים, דשא אנליטיקס, חדשות ויומן כלכלי

#### דשא אנליטיקס - דירוג מערכת בינה מלאכותית

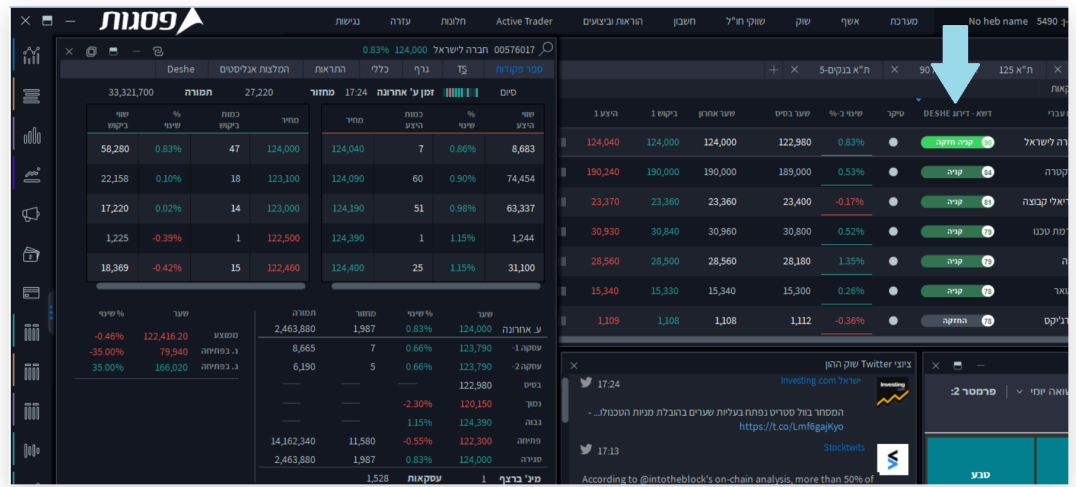

6

**פרק**

#### חיפוש ני"ע << שם ני"ע << דאבל קליק על ני"ע << המלצות אנליסטים

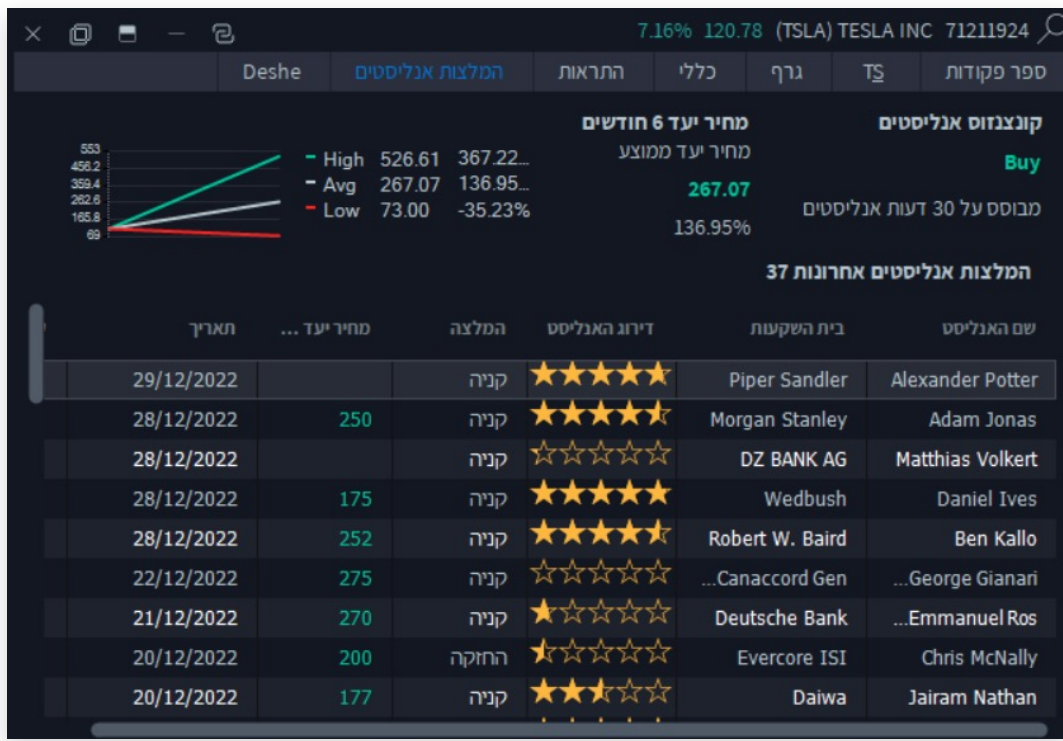

### כלים למשקיע: המלצות אנליסטים, דשא אנליטיקס, חדשות ויומן כלכלי

#### חדשות ועדכונים משוק ההון << מערכת << מנהל פריסות << ברירת מחדל

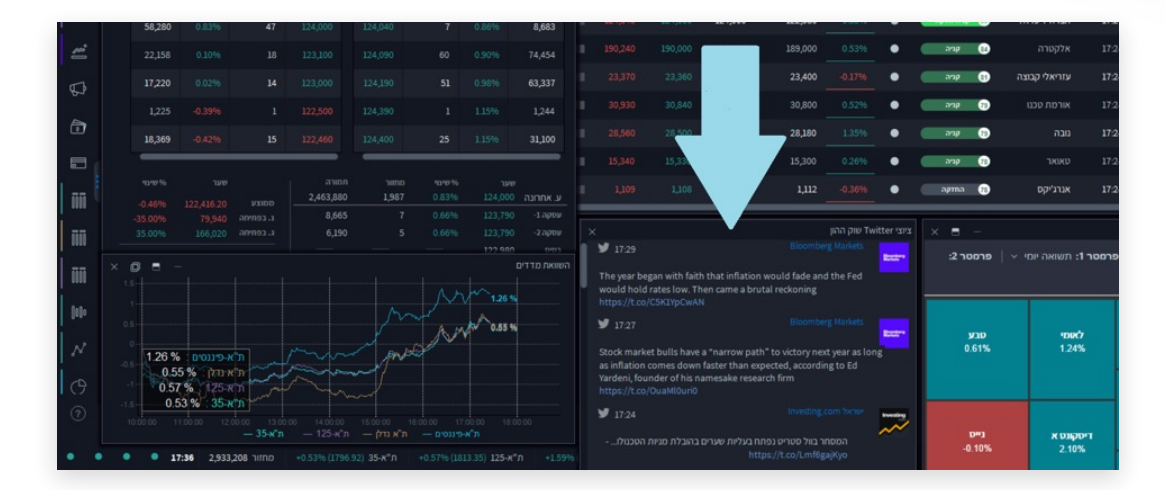

6

**פרק**

#### מסך ראשי << חלונות << יומן אירועים כלכלי

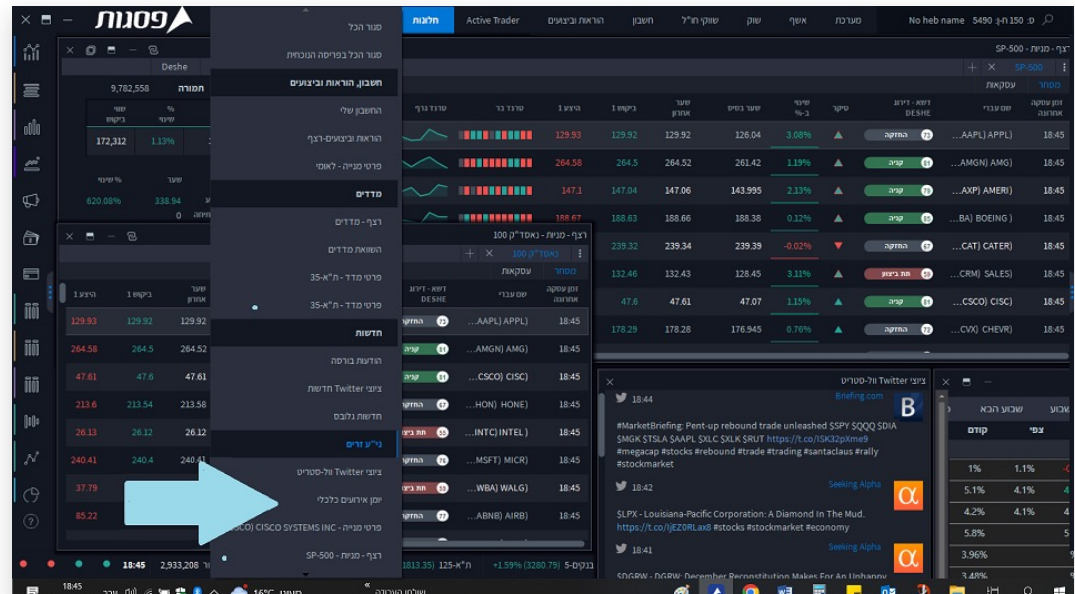

### כלים למשקיע: המלצות אנליסטים, דשא אנליטיקס, חדשות ויומן כלכלי

#### יומן אירועים כלכליים

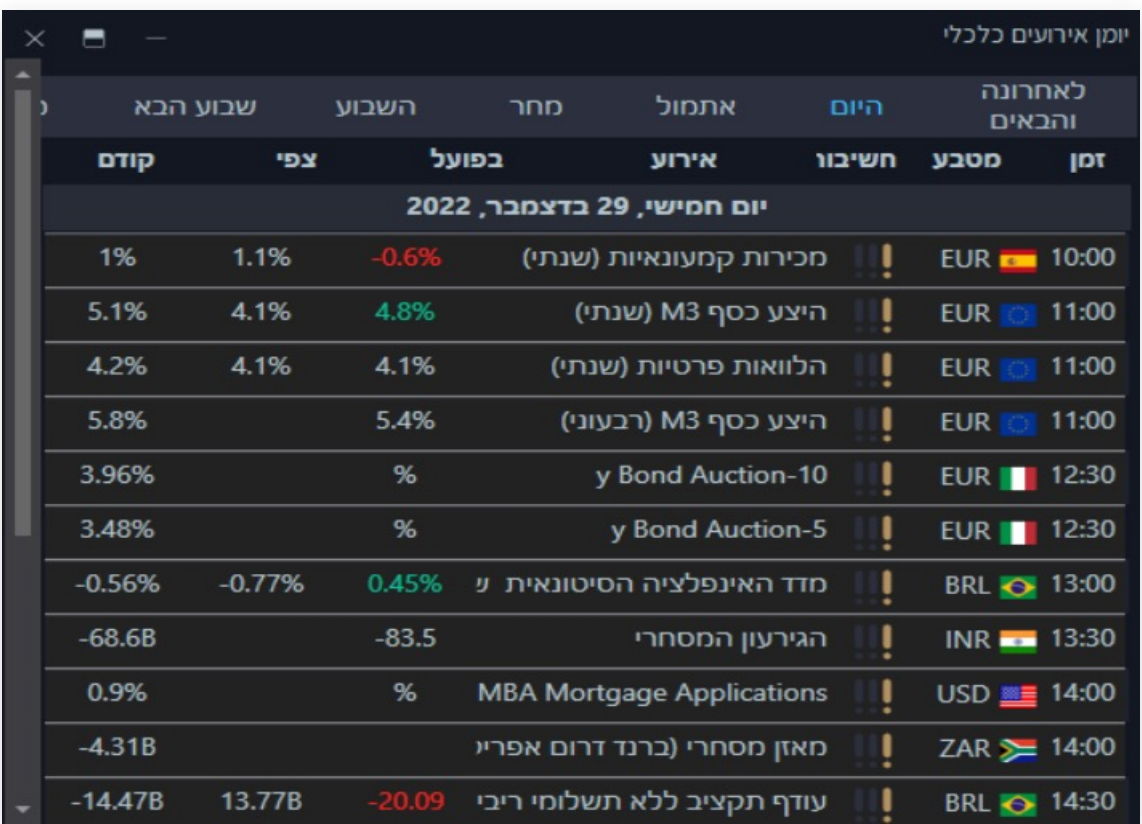

6

**פרק**

# מסחר מתקדם - 7 נגזרים וניתוח טכני

מסך ראשי << Trader Active

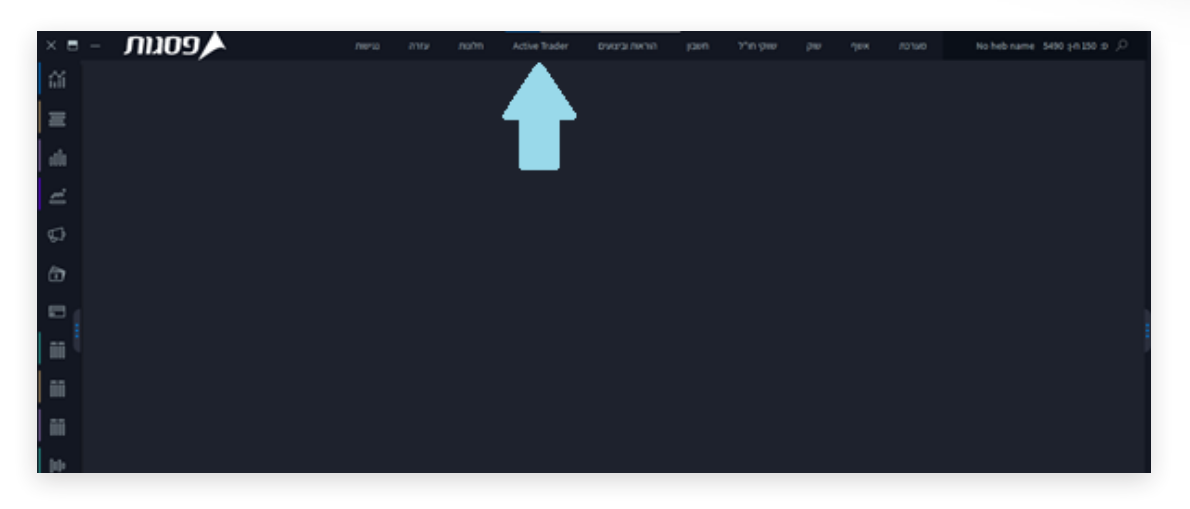

**פרק**

לניתוח טכני של מניות << לוחצים על Trader Active >> ניתוח טכני << בחיפוש מקלידים את שם המניה

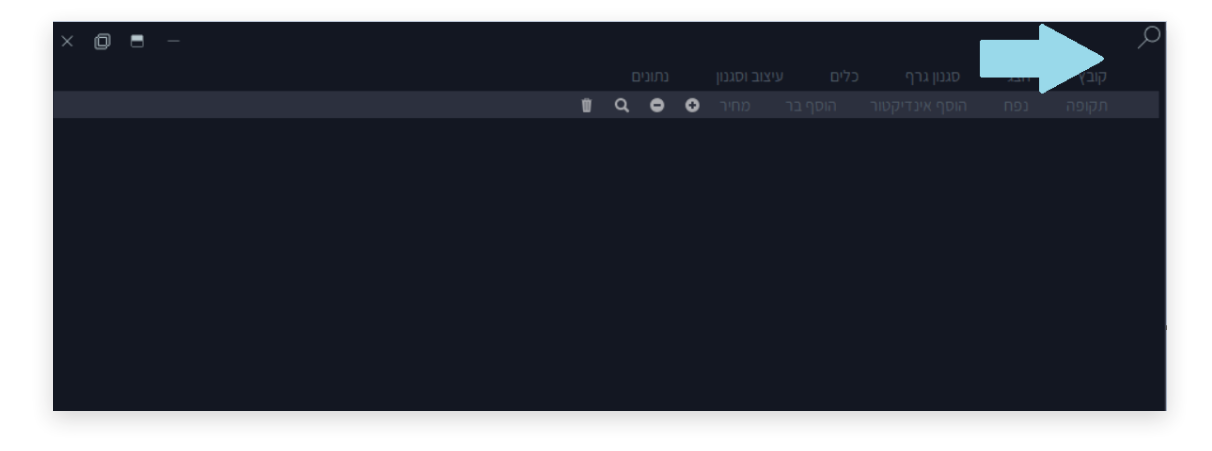

# מסחר מתקדם - 7 נגזרים וניתוח טכני

# **פרק**

#### **כלים מתקדמים לניתוח טכני**

- •סגנון גרף
	- •כלים
- •עיצוב וסגנון
	- •נתונים

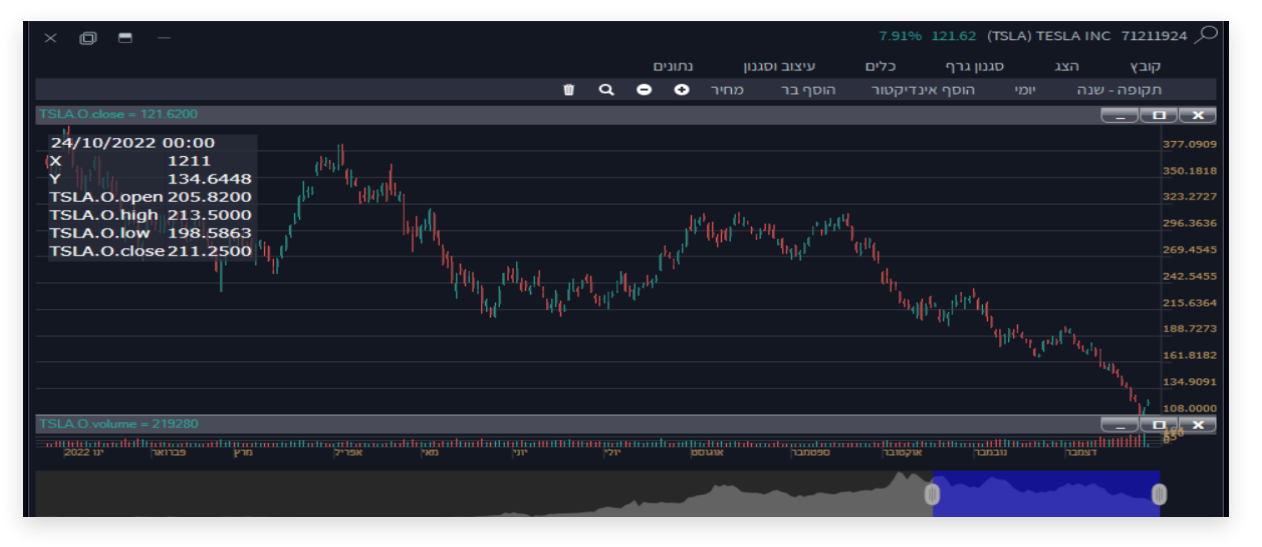

מסחר באופציות ונגזרים בסרגל התחתון << לחיצה על << נגזרים

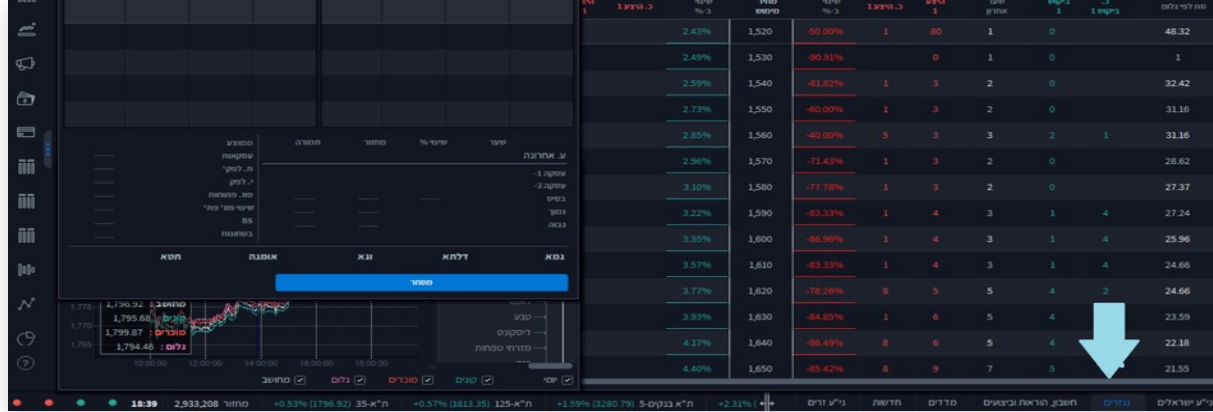

# מסחר מתקדם - 7 נגזרים וניתוח טכני

#### Trader Active >> מרכז האסטרטגיות

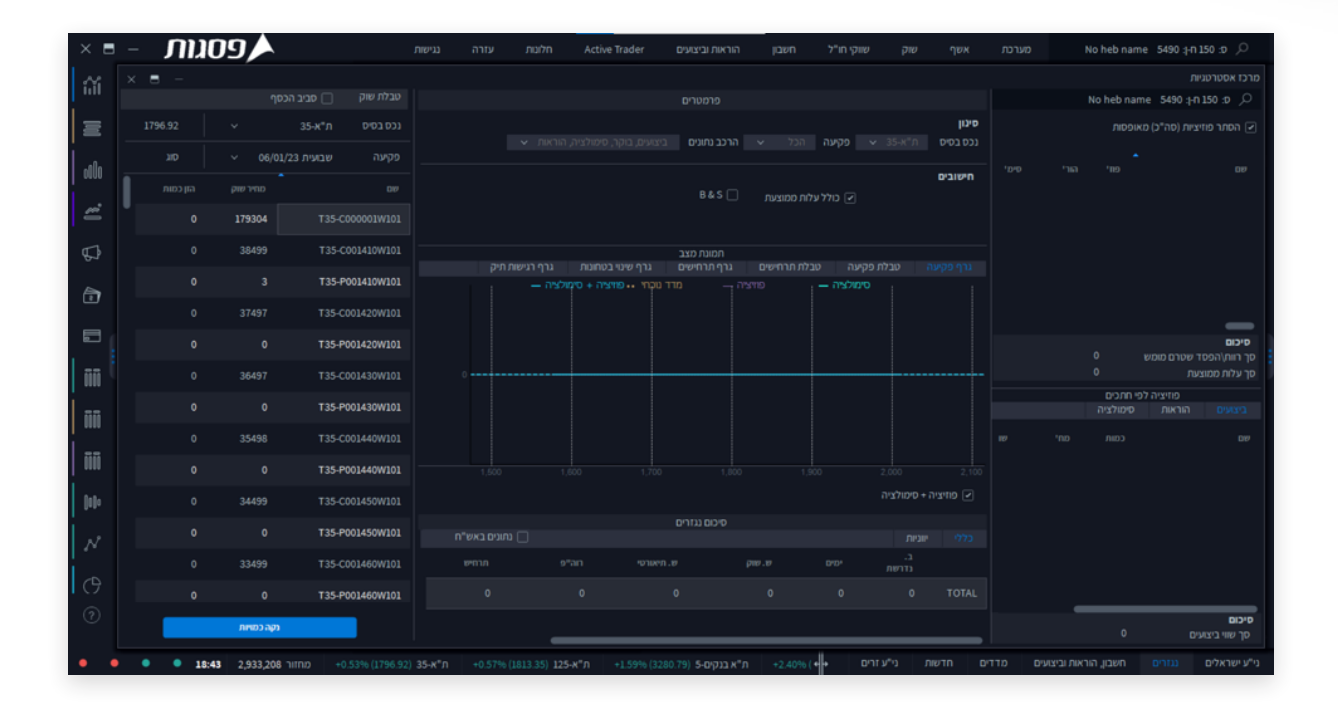

**פרק**